# 競賽網路報名操作方式

109學年度直轄市、縣(市)政府國民中學學生技藝競賽前3名選手參加第51屆全國 能競賽報名網址:https://reurl.cc/e9ad1M

#### **Step**1.

登錄使用者或(參賽者)身份證字號、姓名及驗證碼後按『確認申請』進入報名頁面。

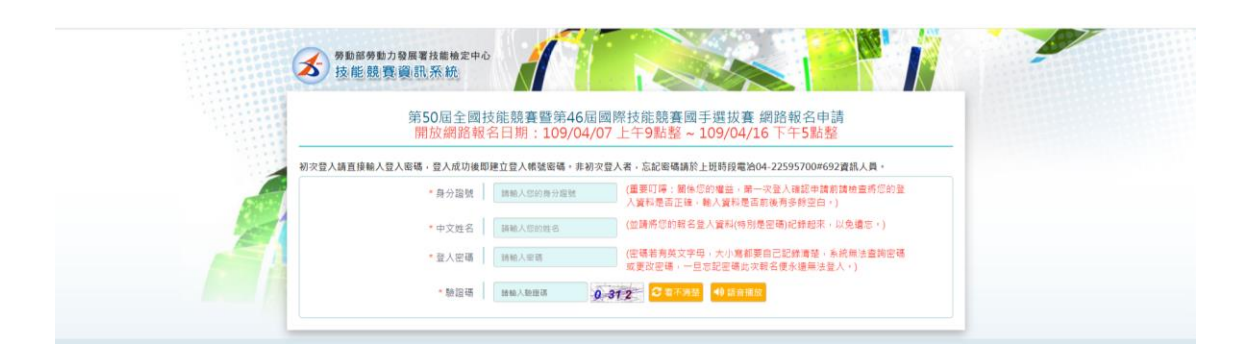

**Step**2. 進入報名頁面後,請先填入您(參賽者)的職類代碼,即可進入報名。

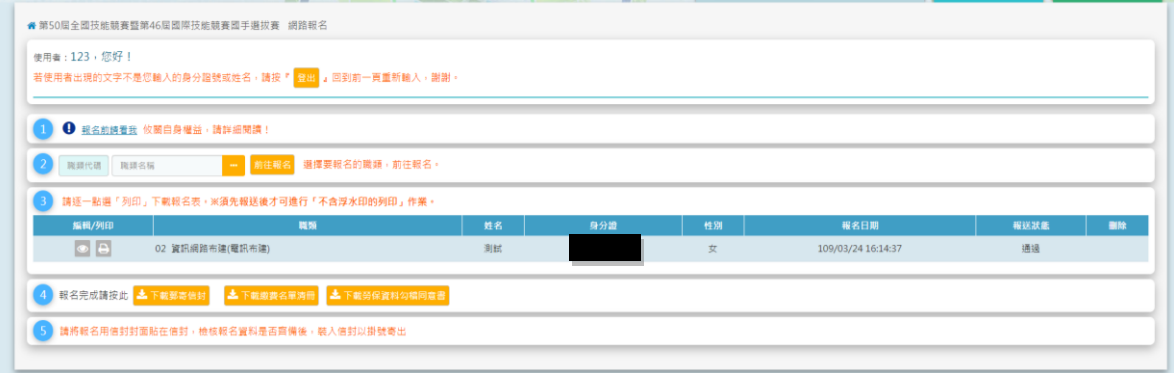

**Step**3.進入報名表填列畫面,請詳細檢視並填寫各項資料,並比照新式國民身分證相片規格, 上傳最近 2 年所攝彩色、脫帽、未戴有色眼鏡、白色背景之正面半身相片(2MB 以內, 解析度 300 至 600DPI 之 JPG 檔)。

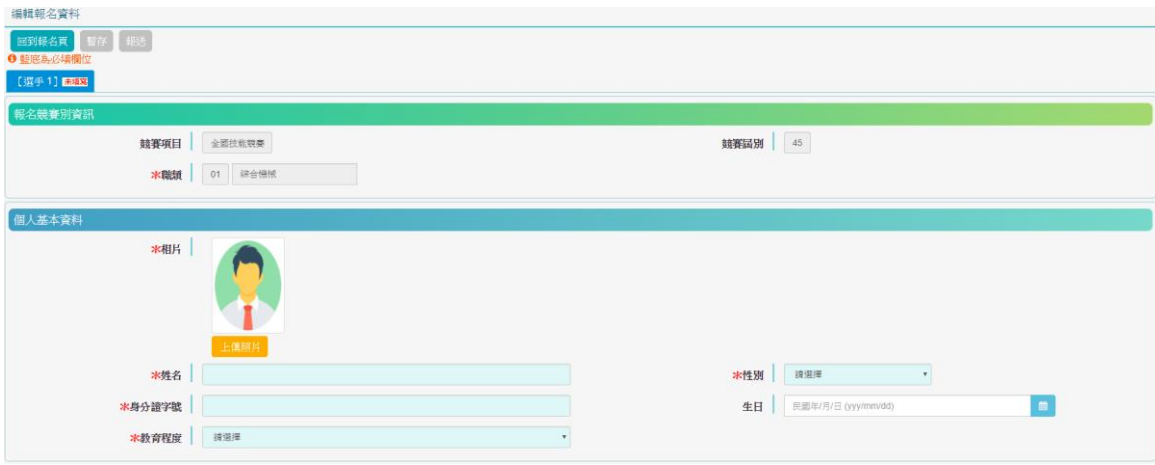

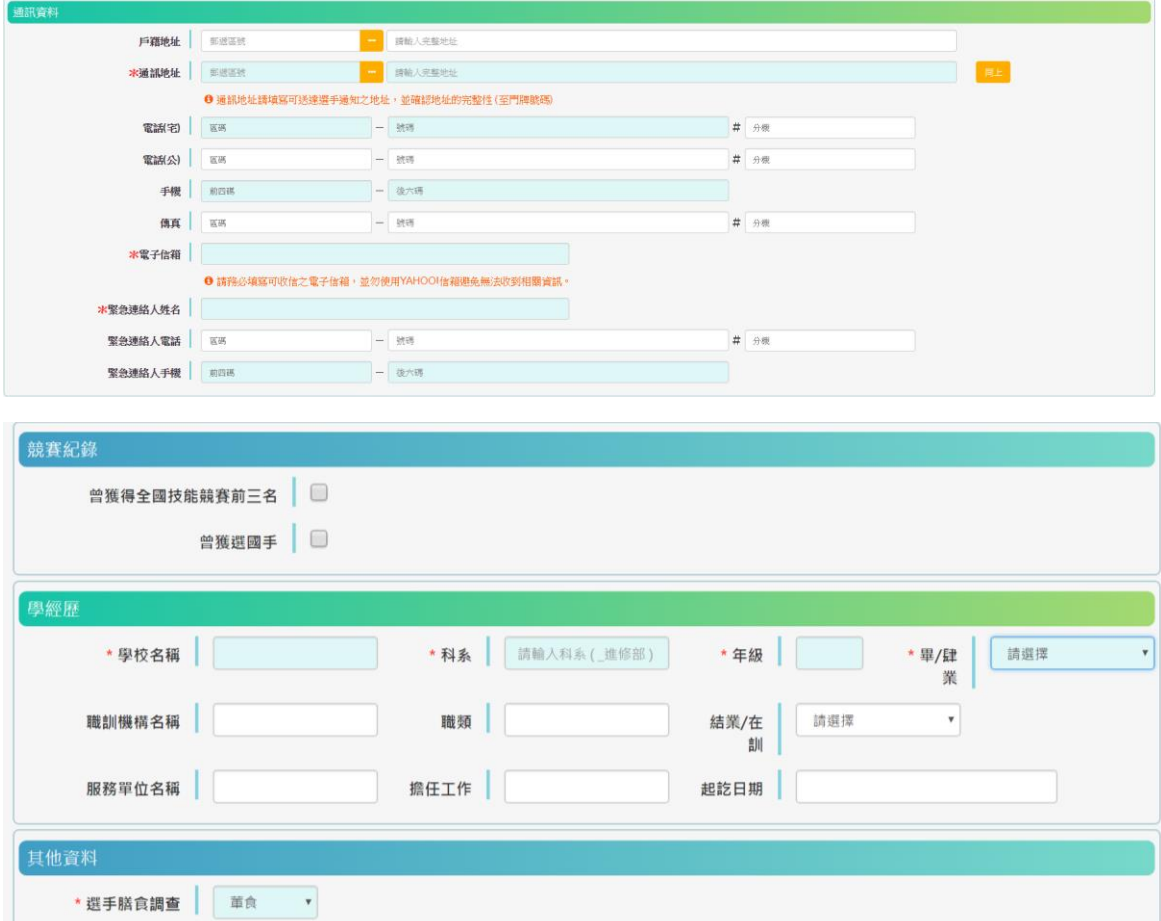

提名單位:請填寫您所就讀的學校及指導老師。

培訓單位:因加強訓練而有其他培訓單位者請填(非必填)。

註:歷屆全國賽優勝選手,將自動帶入提名及培訓單位資料,如須新增培訓單位,或原提名(培 訓)單位須新增指導老師者,請另填申請書郵寄至技檢中心。

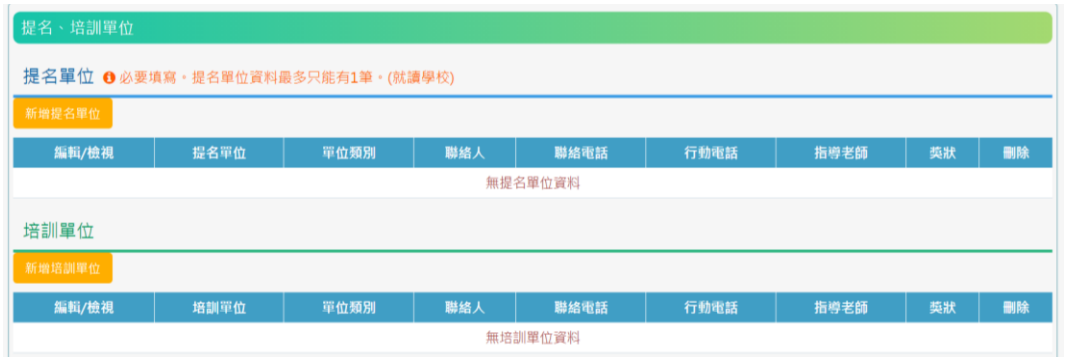

**Step**4. 請再次檢核所填列之資料是否正確,可先按暫存以保存已輸入的資料;

一、 回報名頁面查詢報名資料 選取『瀏覽』按鈕,提供修改報名資料功能。 選取『刪除』按鈕,系統提示訊息『確定要刪除 XXX 的報名資料?』,點選是即刪 除該筆報名資料。

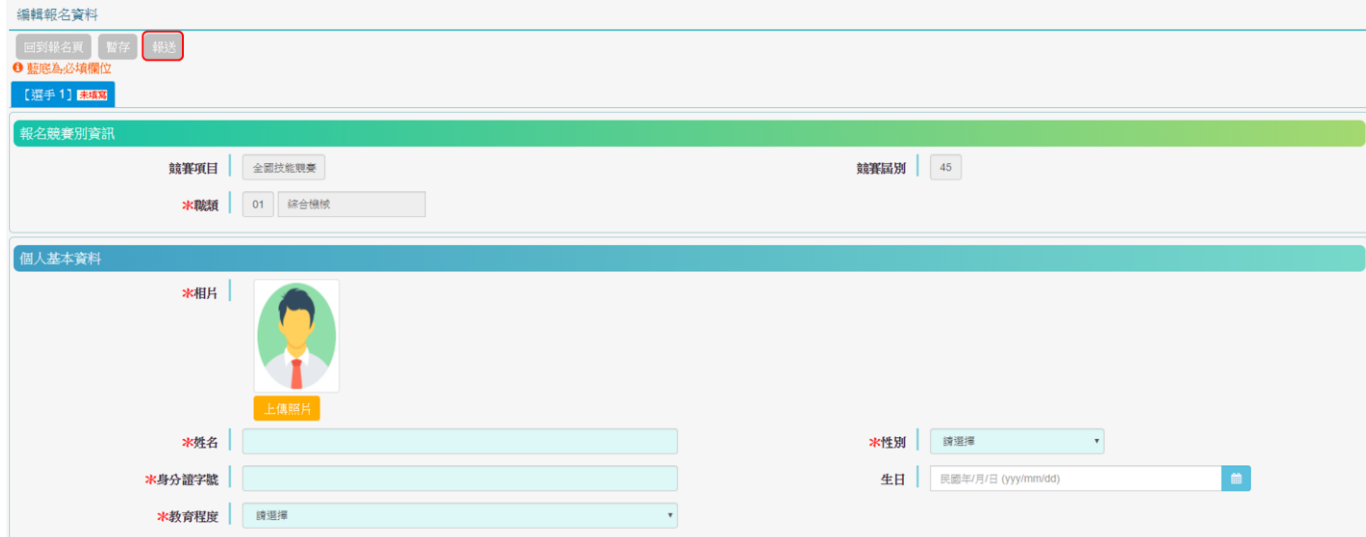

## **Step5**. 報送並列印報名表

一、檢核所填列之資料是否正確,確認資料正確無誤者請按『報送』按鈕後傳送報名資料。

## \* 報名資料經報送後,僅供檢視及列印,將無法線上修改,請務必於報送前詳加檢查。\*

- 二、回報名頁面列印報名資料。
- 三、請將報名表下載列印後,並請選手親筆簽名。並加蓋提名單位(就讀學校)及培訓單位印信。 註:歷屆全國賽優勝選手,如仍就學/就業中,請加蓋學校或單位印信,不必再加蓋提名 單位印信。

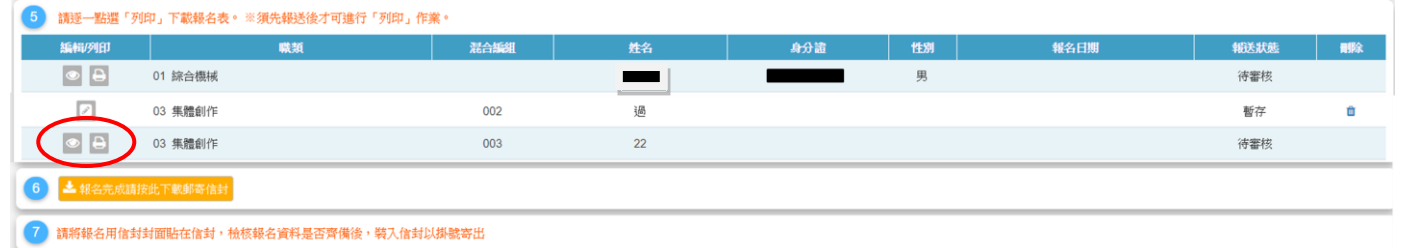

## **Step6**. 寄送報名表

回報名頁面點選『下載郵寄信封』按鈕,將會顯示信封封面表格,請填寫後貼於信封上,於110年6 月4 日前(郵戳為憑)將報名資料掛號郵寄至技能檢定中心(40873台中市南屯區黎明路二段501號6樓), 完成報名程序。

#### **Step**7.

(一)請務必於規定時間內(含當日,以郵戳為憑)掛號寄出,逾期不受理。

(二)僅上網填寫資料,未列印並寄出報名等相關表件者,等同未完成報名手續。

(三)報名紙本資料,與網路報名資料不符時,以網路報名資料為準據。